## **First time registration: You must have a valid email address to continue**

[myride.superior-nm.com/Account/Login](https://myride.superior-nm.com/Account/Login)

Enter the above web address exactly as shown. Do not put in www

Select the "Register now" button.

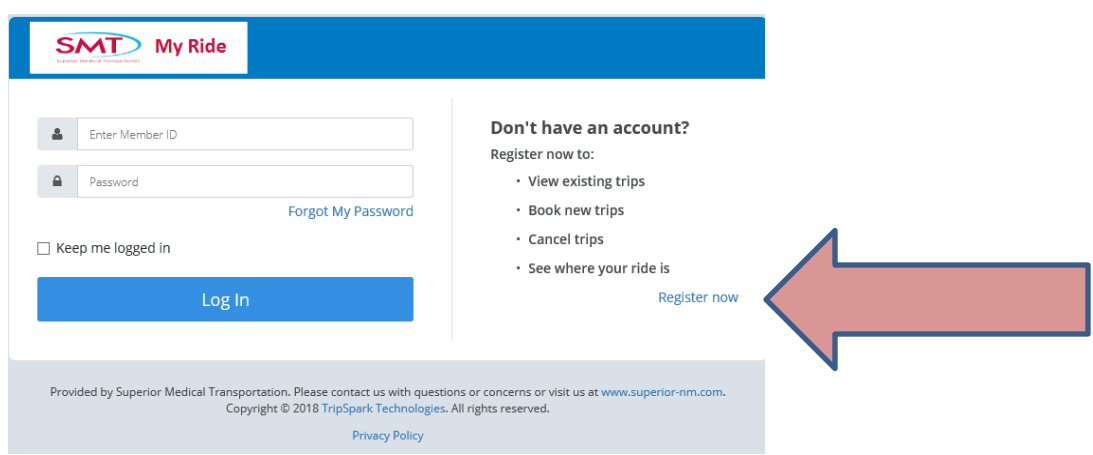

Enter your Presbyterian Member ID #, your First Name (Do not include your middle initial), your Last name (Enter your name exactly as you are registered with the State of NM) and, your Date of Birth (2 digit month, 2 digit day, 4 digit year (MM/DD/YYYY) and check the box I'm not a robot. Then press Continue

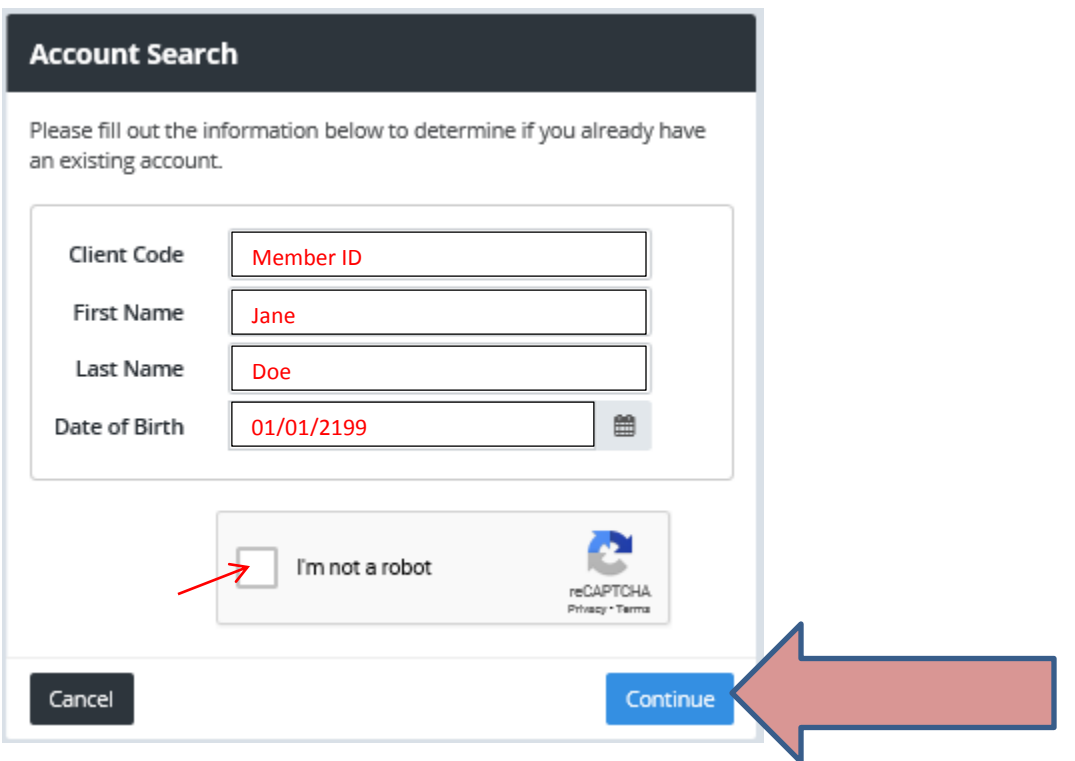

Enter your email address twice, and then press Continue

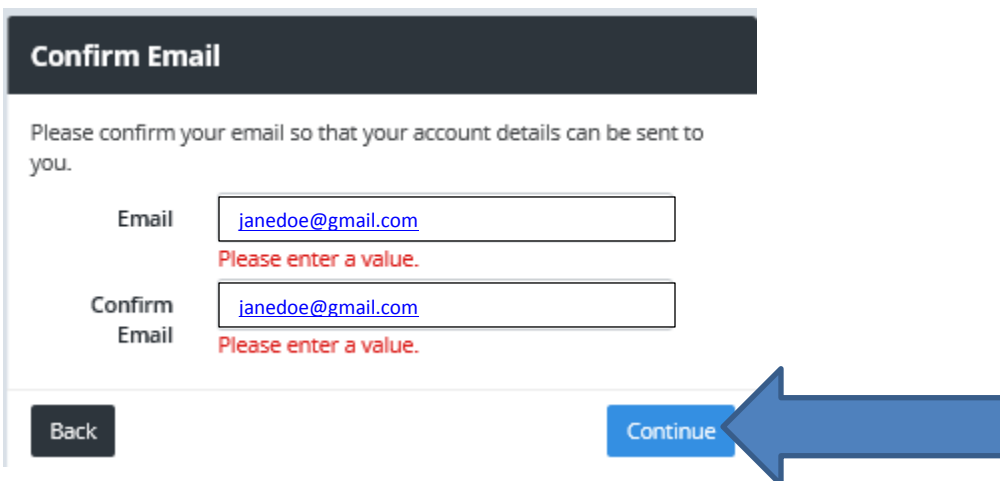

# You will get the below confirmation, press finish

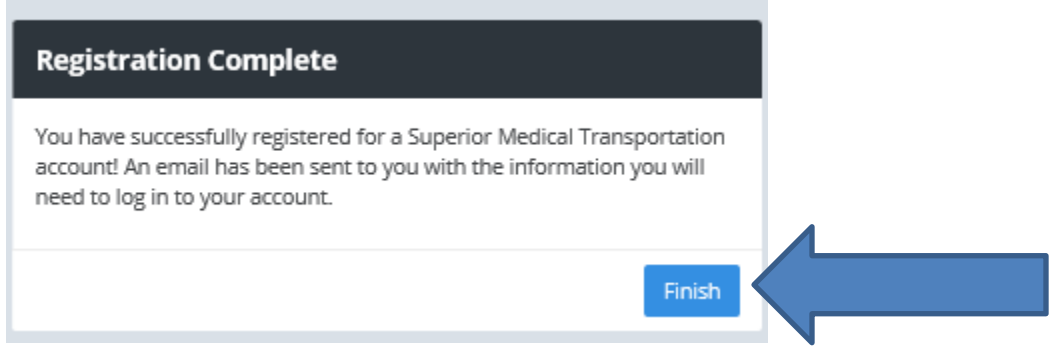

Go to your email account and locate the email that was just sent to you on your registration. It will be from SMT Passenger Portal and the subject will say Welcome!

Open the email and Click the link: "Click here to set up you password for the first time"

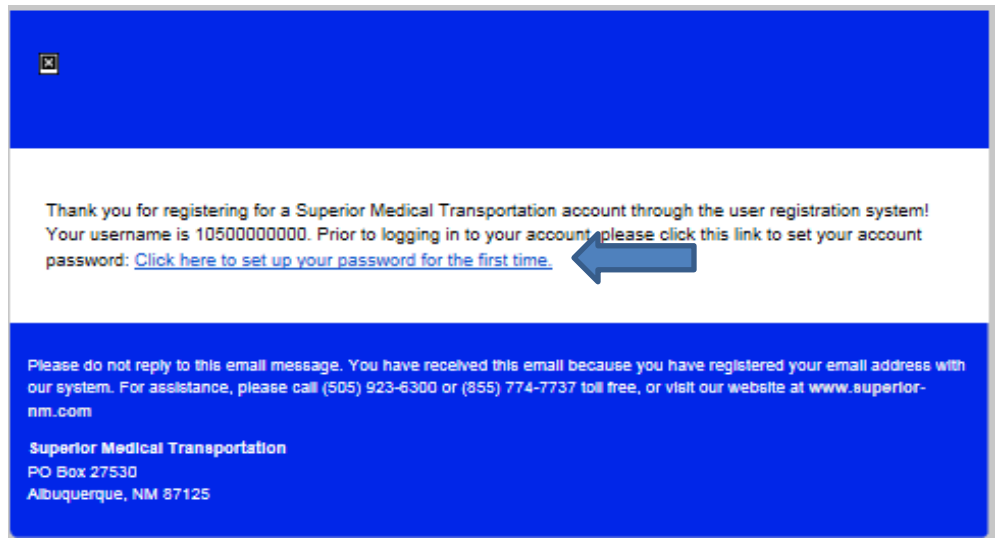

Created 12-18 Page | 2

You will be asked to set up your password. The password must be numbers ONLY. Enter the number in both boxes.

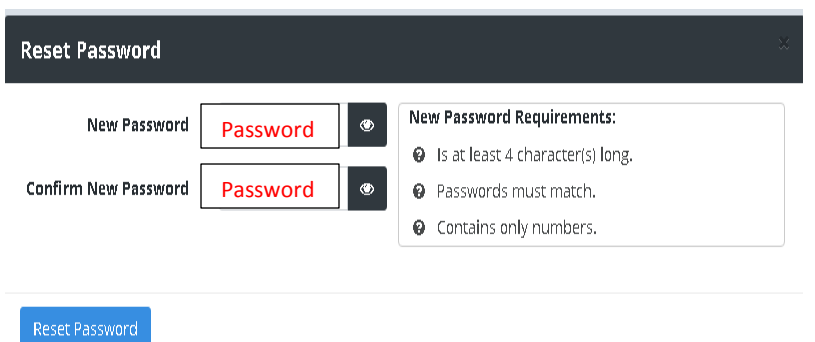

Password successfully changed. Click Return to Login Page.

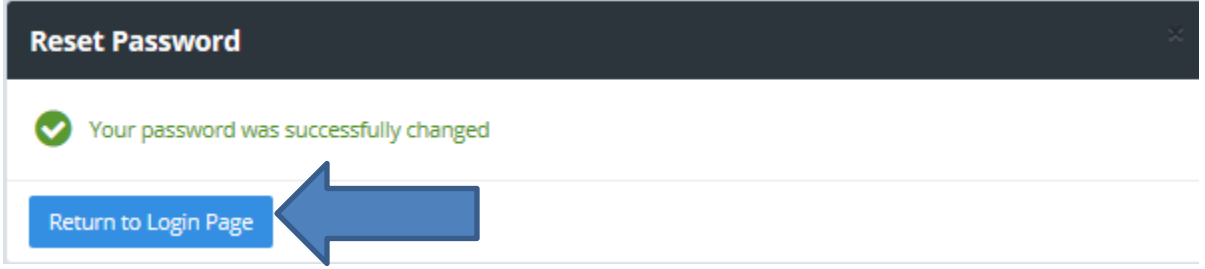

Enter your PHP Member ID and your newly created password and press Log in.

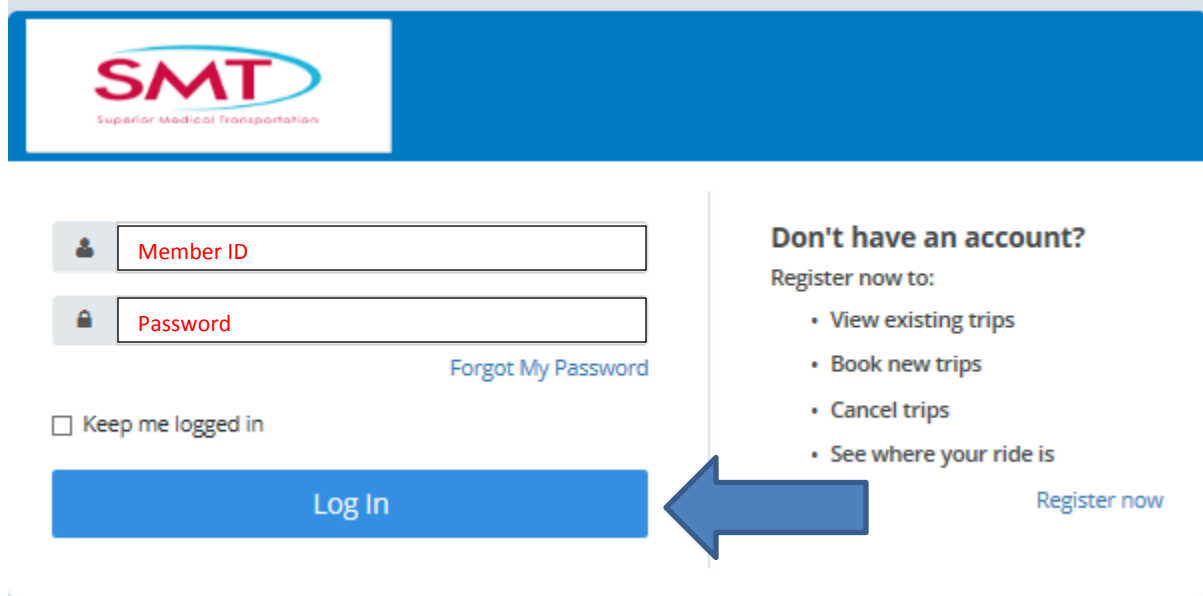

Once you log in verify your information at top left hand corner of screen. You may update your information at any time by clicking on Profile.

Accept the Cookie policy in order for the website to function properly on your web browser.

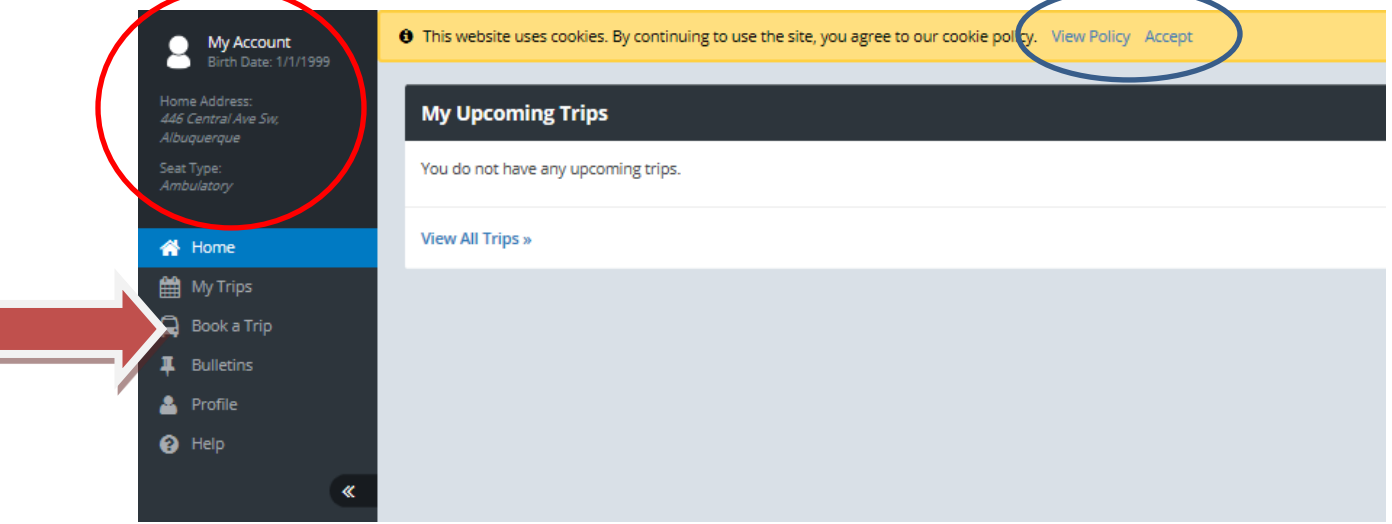

#### **To Book your Trip:**

Trip must be within 45 days from date of booking.

Trip must be booked at minimum of 3 business days before your scheduled appointment. Business days are Monday through Friday, minus any holidays. If you are booking a trip for Monday, you must book your trip no later than 5:00pm on Friday.

# **If you are not booking your trip 3 business days prior to your appointment date, you will need to call SMT to schedule your ride.**

- 1) Enter your pick up address: Add any special instructions in the box below the Address. Include in this section the name of an attendant, if you have been authorized or if the member is 17 years of age or under. Enter any Special Pickup instructions in the box below the Address (i.e. – "Additional Passenger: Laura Jones/Mom", or "Bringing Service Animal", or "Call me at 555-555- 5555 prior to arrival", or special directions to your residence or gate information, etc.)
- 2) Enter any Special Pickup instructions in the box below the Address (i.e. "Additional Passenger: Laura/Mom", or "Bringing Service Animal", or "Call me at 555-555-5555 prior to arrival.")
- 3) On right hand side enter either the address of your appointment or the name of the facility. Once the address comes up in the selection, click on it to select. In the Special Instructions box, enter the phone number to the facility you are going to.

## **Superior Medical Transportation – My Ride member web portal**

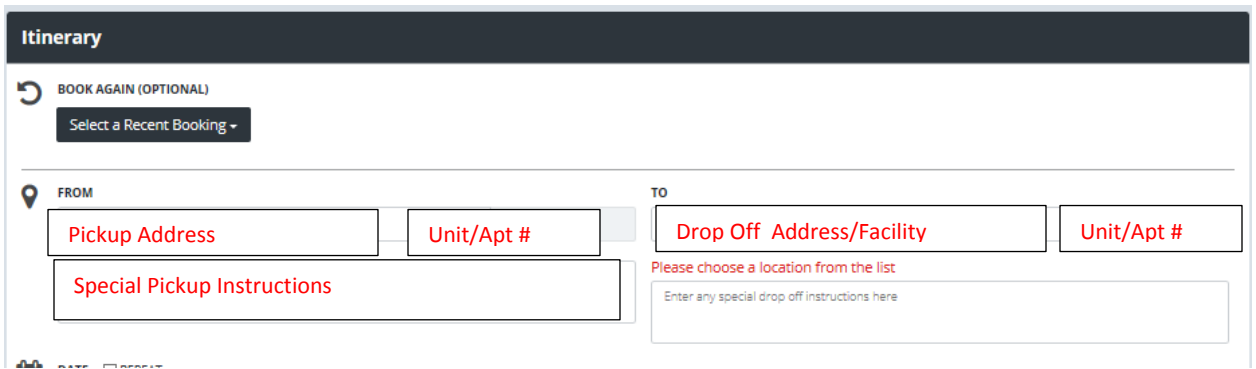

- 4) Enter the date of your appointment. (This must be 3 business days minimum from date of booking. If you need to schedule an urgent appointment or less than 3 days, Call SMT directly at (505) 923-6300 or 1-855-774-7737.
	- a. If a reoccurring appointment check the  $\boxtimes$  REPEAT box and click on the days you will go every week.
	- b. Then click on the Starting date calendar box. Select the date the trips begin.
	- **c.** Click the calendar to select the ending date. If no ending date,  $\boxtimes$  the NO END DATE box.

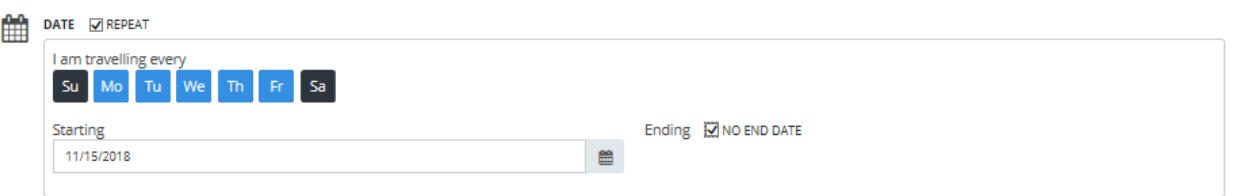

- 5) Enter drop off time. Your pick up time will be based on estimated drive time plus traffic allowance. **Please note: Per Presbyterian handbook you are to be ready 30 minutes prior to your scheduled pick up time.** Drivers are only required to wait 10 minutes for you to come to the vehicle. If you have special instructions regarding this, please make sure you enter that above in the special pick up instruction box.
- 6) If one way trip, check the box  $\boxtimes$  ONE-WAY otherwise, enter the return pick up time if you know when you will be ready. If you do not know the time then select the drop down "Pick me up at" and change to "I will notify you that day". Make sure you ask the phone number of provider who is dropping you off so you can call them directly when you are ready to be picked up. If you do not get their phone number, call SMT.
- 7) Outbound Contact Number: This is the phone number you can be called at on the day of your transport.
- 8) Return Contact Number: This is the phone number you can be called for your return pick up.

## **Superior Medical Transportation – My Ride member web portal**

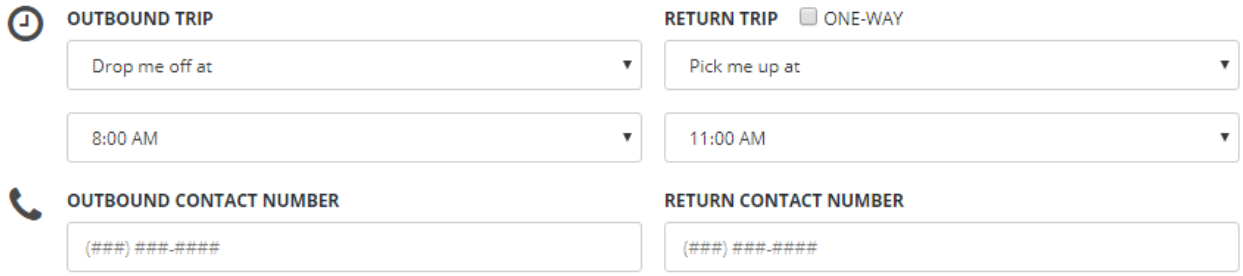

If you need a specific vehicle, or mobility aids, please press "Change" for options. You may check all boxes that apply.

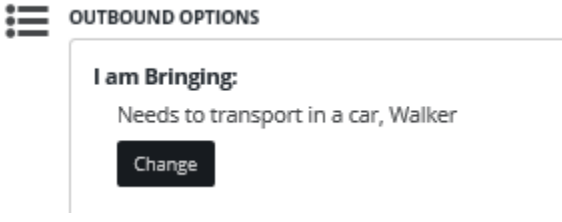

Additional Passengers: If you have been approved by Presbyterian for an attendant to accompany you on your transport, or if the member is age 17 or under, they qualify for an attendant. Press "Add" and select the option that applies. Please also enter the first and last name of the attendant in the special pick up instructions box located below your pick up address. The attendant must be over the age of 18 and must be ambulatory (Able to walk on their own without assistance). SMT will check with Presbyterian if you have an approval on file for your attendant.

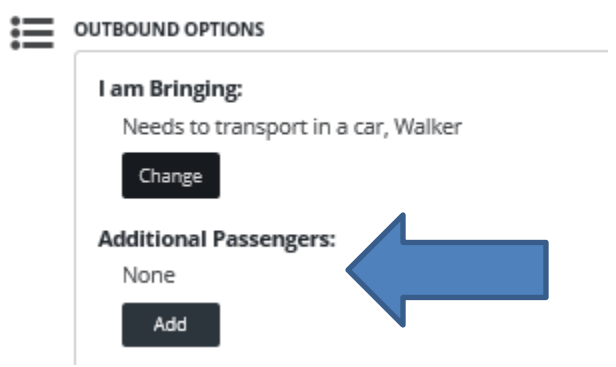

Enter the reason for your trip: click on the arrow down for the options. If your appointment reason is not listed, please call SMT.

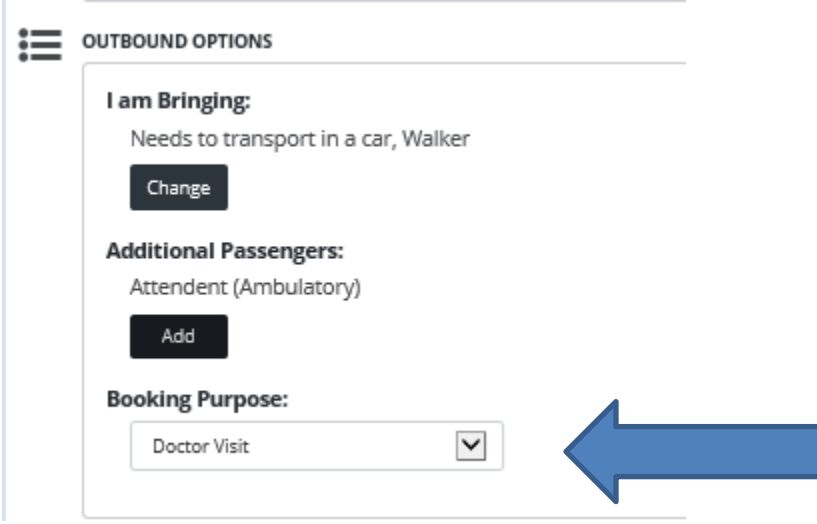

Your return trip will automatically check the box for "Same as outbound" options. If your return trip options are different than your trip to your appointment, uncheck the box and the options will come up. Change the one that is different. $\overline{\phantom{a}}$ 

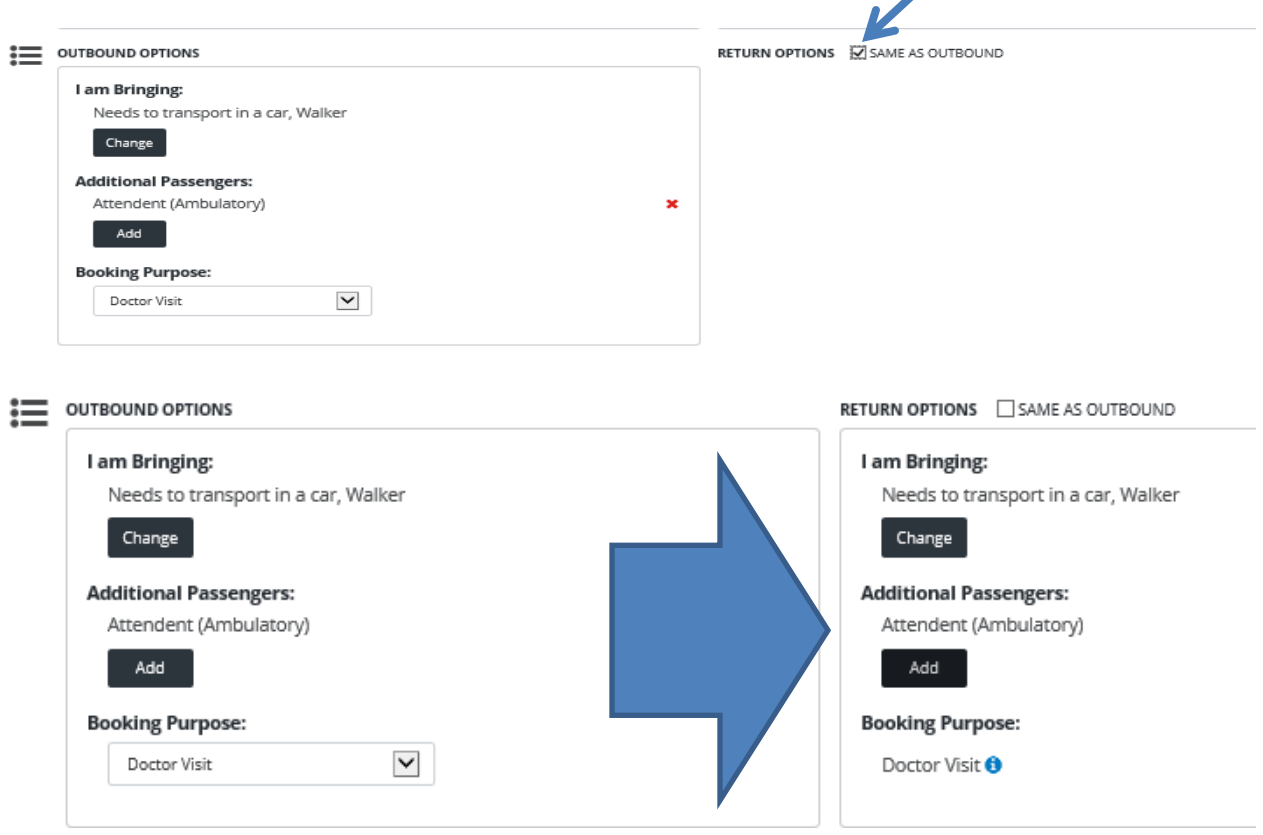

Press: "Book Trip"

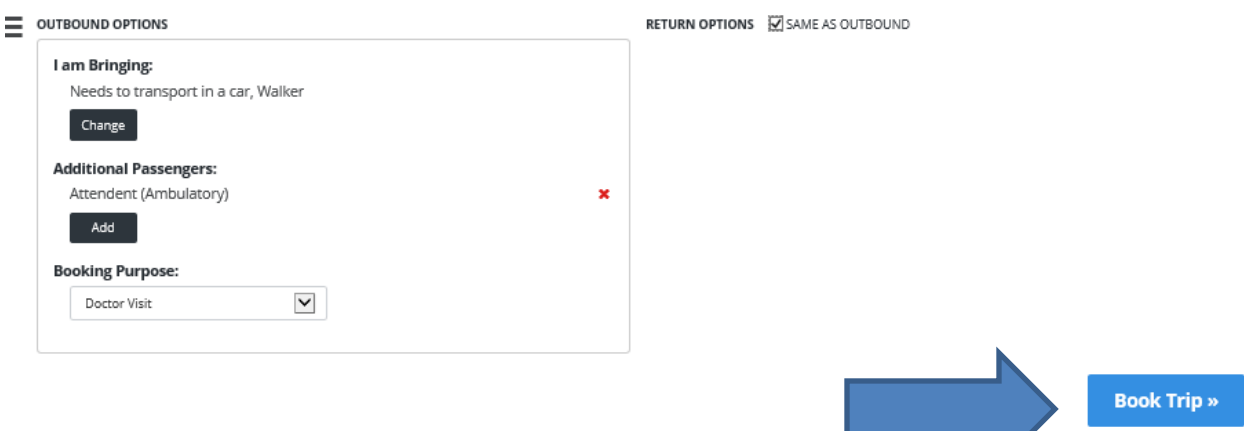

**The Contract of the Contract of the Contract of The Contract of The Contract of The Contract of The Contract o** 

A window will pop up with all your information. Please review it carefully. If you need to make any modifications, click on "Make Changes." If everything is correct, then press "Confirm"

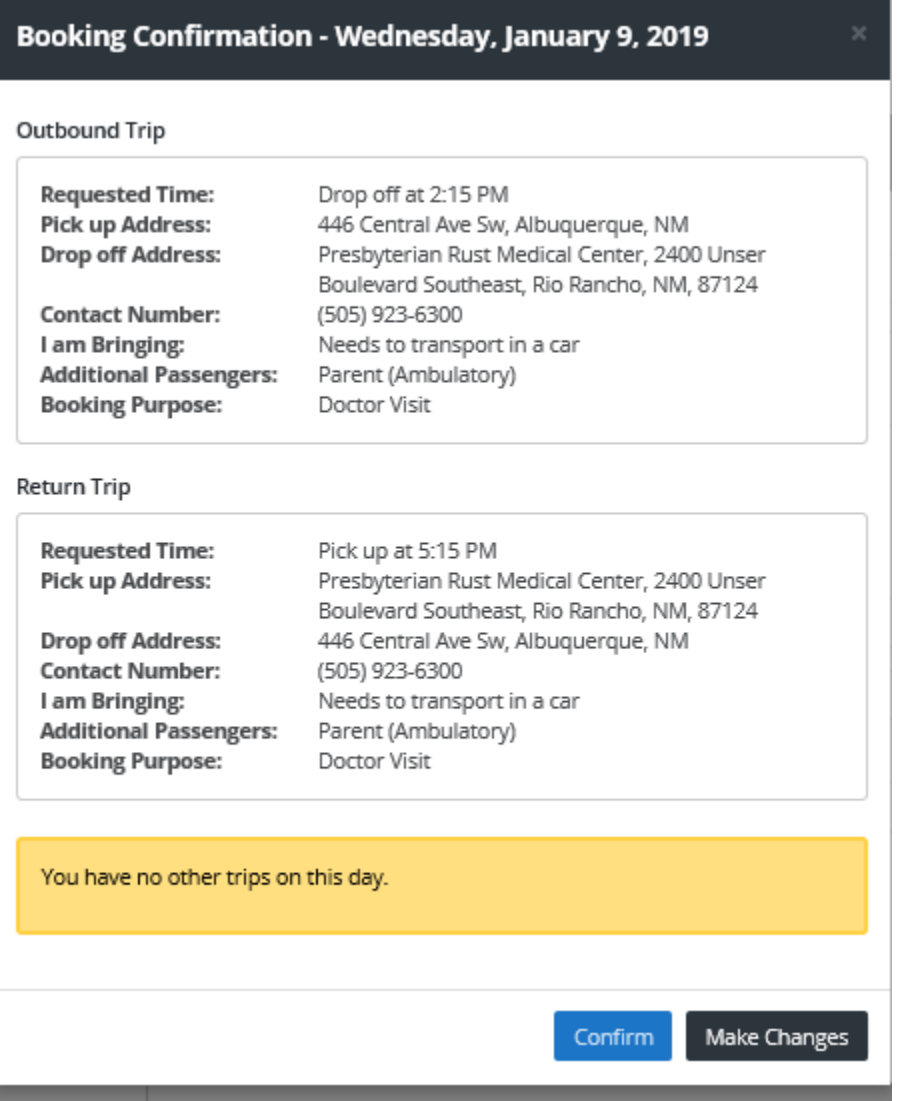

You will receive a pop up confirming your trip: If you would like to book another trip, click on the "Book another Trip" button.

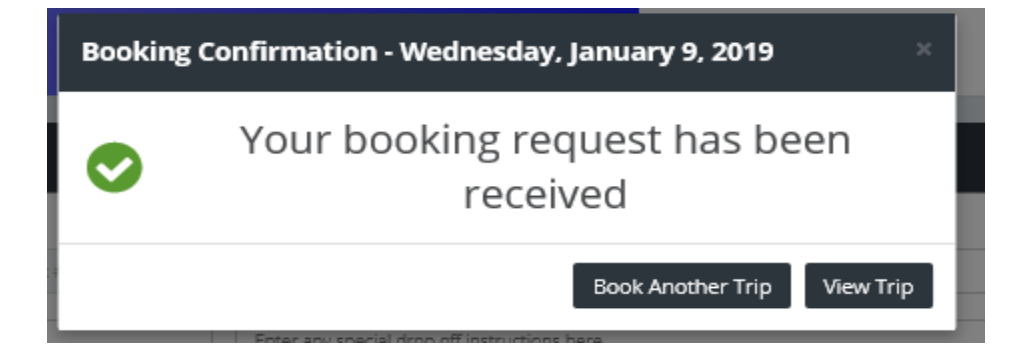

#### **Home Screen**

**SMT** Fred Flinstone -Fred Flinstone Я **My Upcoming Trips New Booking** .<br>Home Address:<br>*3003 May Circle Se, Rio Ranch* BOOK AGAIN (OPTIONAL) Wednesday, January 23 Seat Type:<br>*Wheelchail* Select a Recent Booking -**A** PICK UP **TBD** 7777 Jefferson Street Northeast, Albuquerque 7777 Jefferson Street Northeast → Presbyterian Rust Medical Cen <br /> **A** Home  $\mathbf Q$ OUTBOUND TRIP: Drop me off at 8:30 AM **DROP OFF** RETURN TRIP: Pick me up at 9:45 AM th My Trips Presbyterian Rust Medical Center, 2400 Unser  $8:30\ \mathrm{AM}$ Boulevard Southeast, Rio Rancho  $\bigoplus$  Book a Trip 龠  $\mathsf{DATE}$   $\Box$  REPEAT **S** RETURN  $\overline{\mathbf{4}}$  Bulletins Select Date  $\mathop{}_{\bigoplus}$ 9:45 AM Return to 7777 Jefferson Street Northeast, Albuquerque Profile O OUTBOUND TRIP RETURN TRIP CONE-WAY  $\bullet$  Help Drop me off at  $\blacktriangledown$ Pick me up at  $\blacktriangledown$ Q View Map  $\ll$  $\blacktriangledown$  $\blacktriangledown$ Select a time Select a time View All Trips »

From the Home Screen, you can view your Upcoming Trips, or Book a New Trip.

#### **My Trips**

Select the "My Trips" link to view your upcoming trips. The calendar will highlight the days you have scheduled trips in blue. You can view that trip by selecting the highlighted date, or you can "View All Future Trips" or "View Recurring Trips."

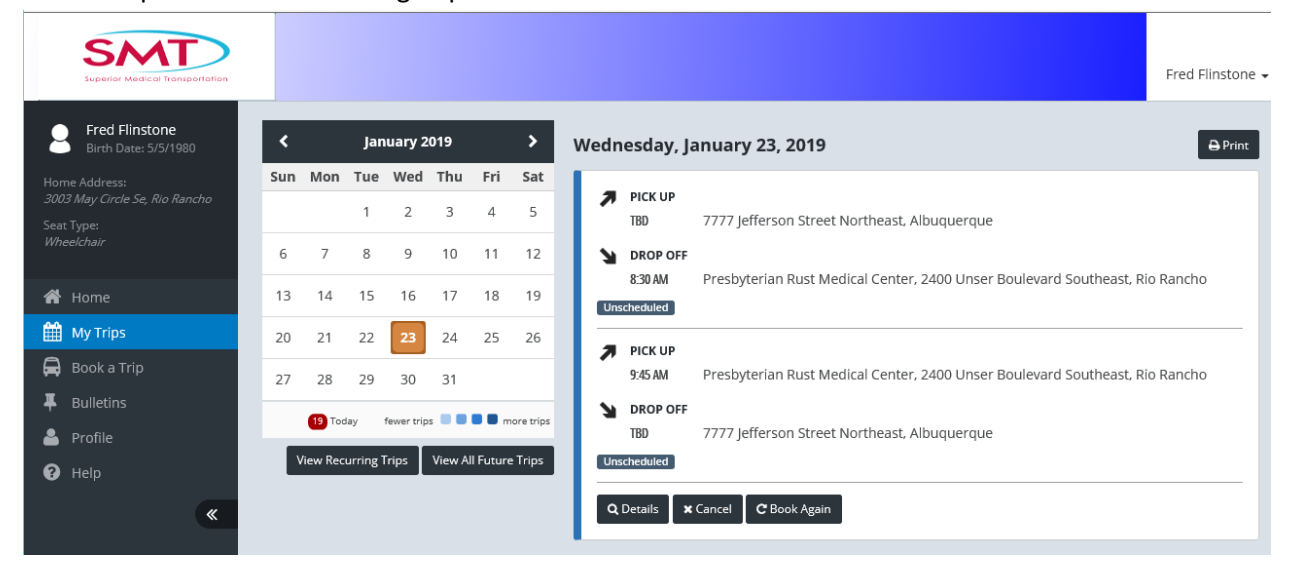

# **Cancel Trips**

You can only cancel your trips 96 hours in advance from your scheduled appointment. If it is later than that time, you must call SMT to cancel your ride.

To cancel trips, select to view the trip you want to cancel for the "My Trips" link. You can select your trip my clicking on the calendar and selecting the date of your scheduled trip, or by Selecting the "View All Future Trips" option to view all upcoming scheduled trips.

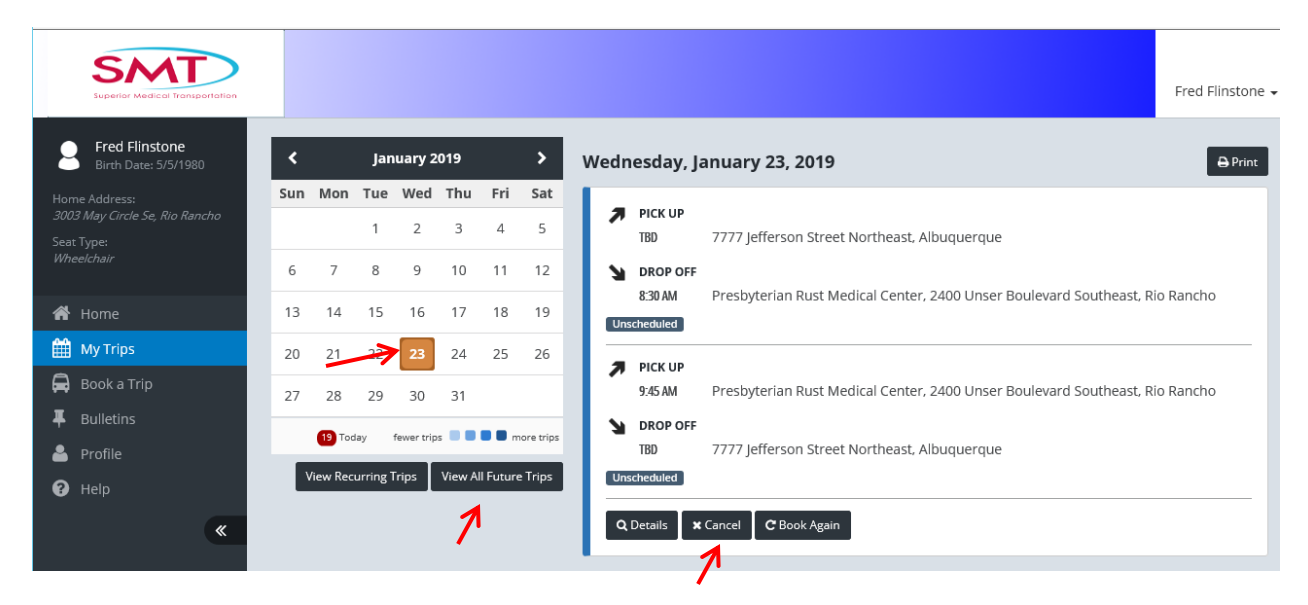

Click the "Cancel" button to cancel the trip you want to cancel.

A window will open prompting you to select the trips you want to cancel. Make sure the boxes are only checked next to the trips you want cancelled, then click "Cancel Trips."

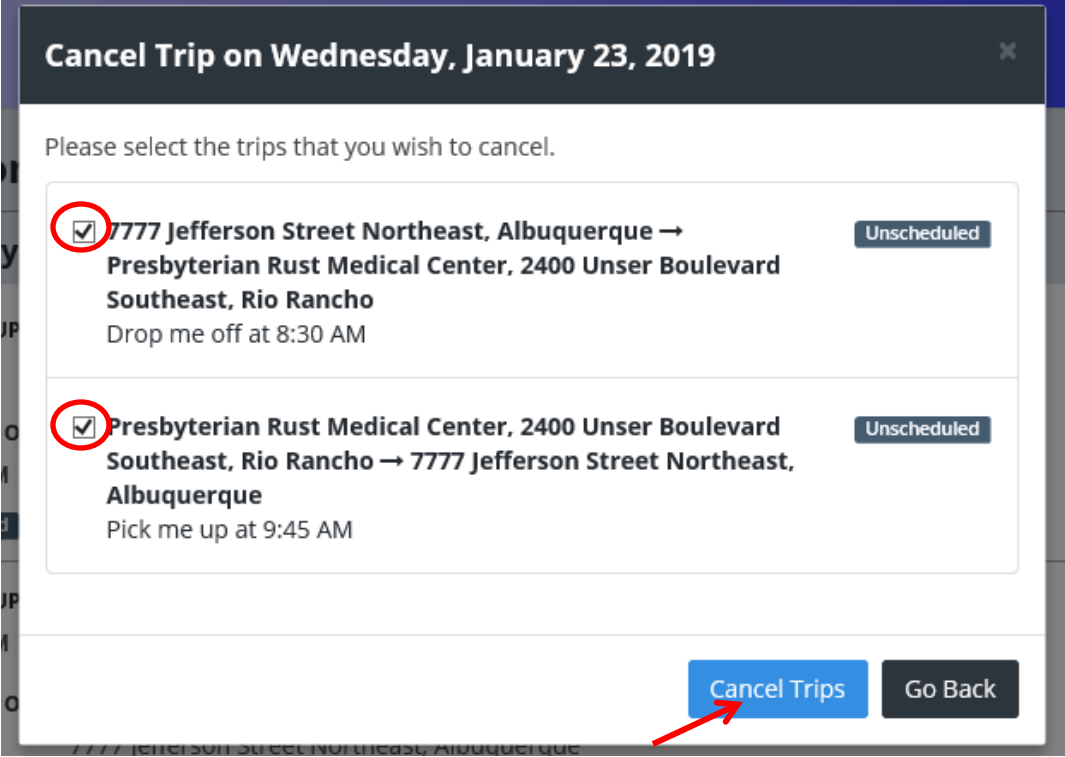

You will get a confirmation screen showing you the "Cancelled" status. Click "Close" to close the window.

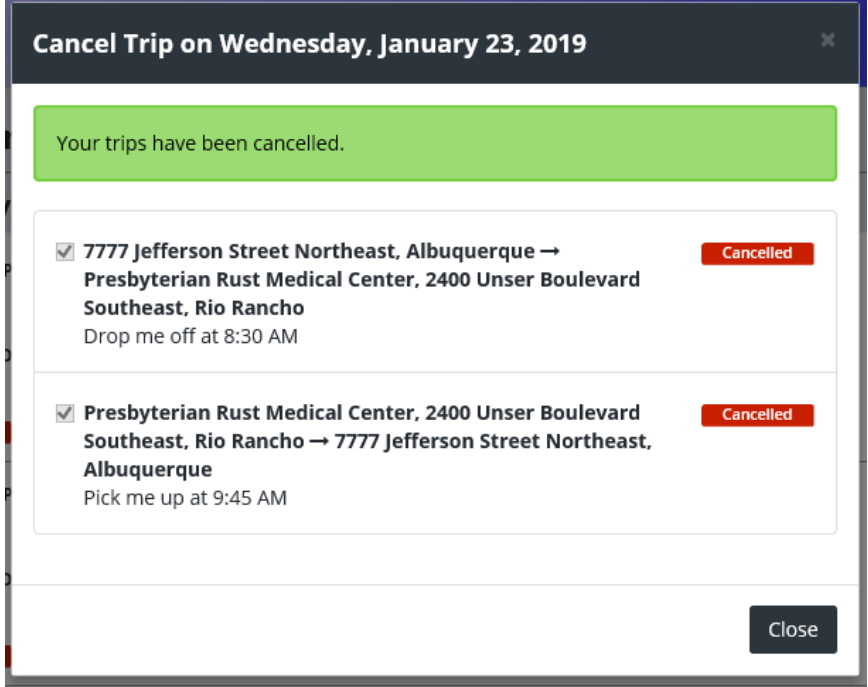

You may change any of your appointment information up to 3 days before your transport. If it is later than 3 days from the date of your appointment, please call SMT.

## **Error**

If you get an error, it could be that your session timed out. You will be logged out after 30 minutes. You will need to log back in to continue booking your ride.

To Log out of your My Ride account, click on your name in the to far right hand corner of the page. Select the "Log Out" option.

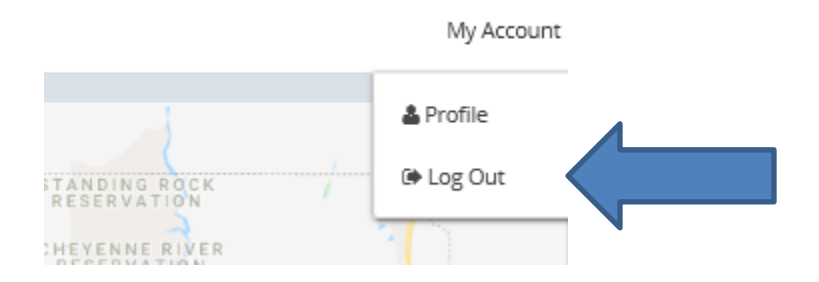